## 本科生国家奖学金申请操作流程说明(参考)

### 一、系统登录

- 1、 打开学生综合数据平台 http://stu.bit.edu.cn/,用统一认证密码登录;
- 2、 登录后在应用大厅处点击"奖学金",进入奖学金申请模块;

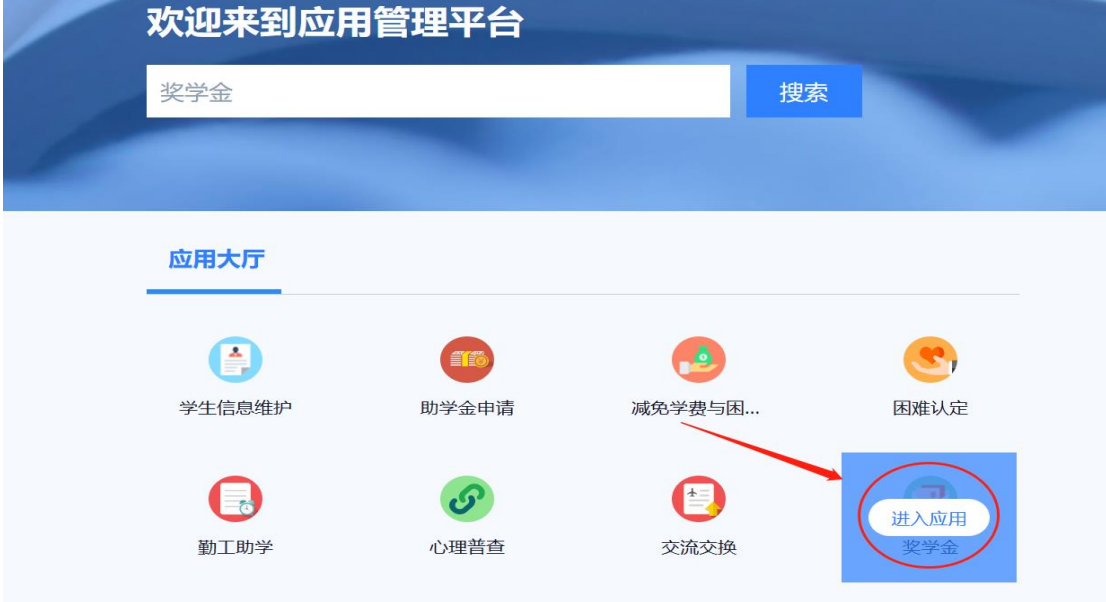

# 二、奖学金申请

1、 点击要申请的奖学金(以本科生国家奖学金为例);

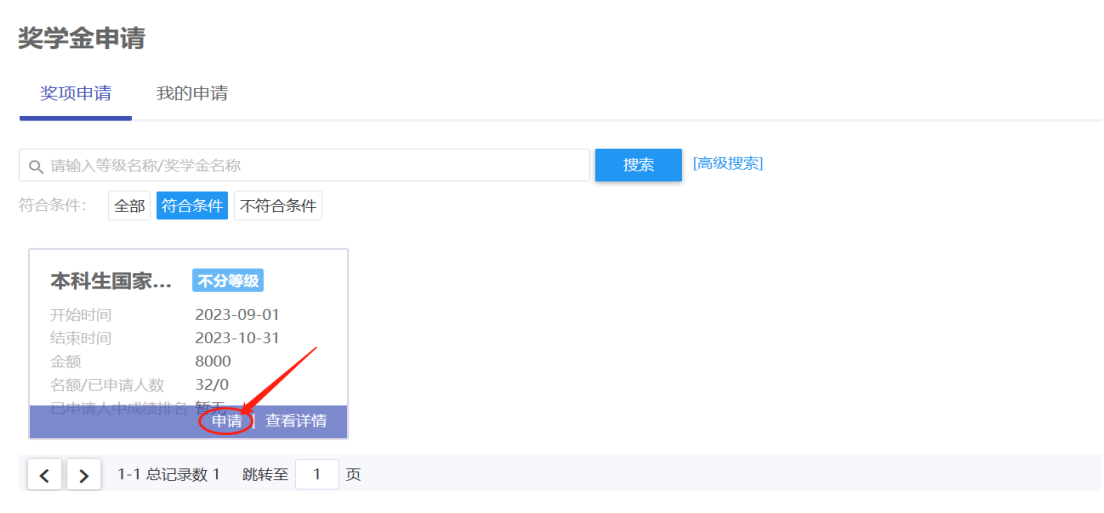

2、 基本信息(必填): 按类目填写基本信息和申请信息(参考下图; 若在系

统曾录入过信息,则会自动填写);身份证号、联系电话务必准确。

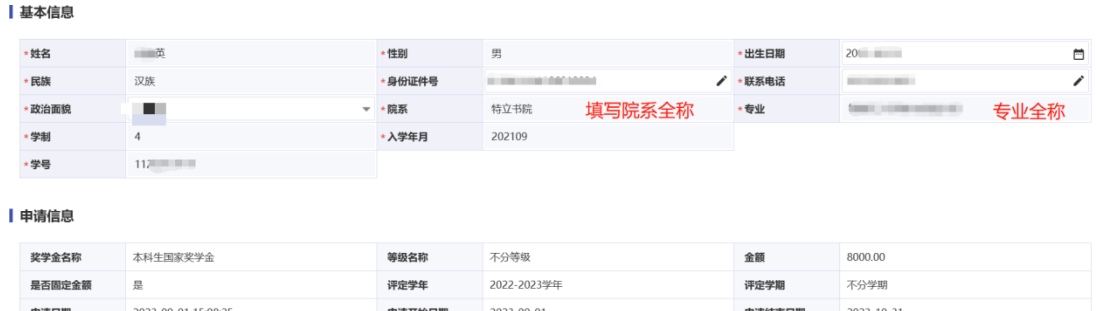

3、 获奖情况(必填): 勾选参评使用的奖项(本学制内所获奖项), 若系统 显示的已获奖项不全,点击添加按钮,手动按要求添加;填写校级(含)以 上的荣誉及等级,写明颁奖单位的中文名称,相同奖项的不同等级,需要合 并写,如第\*\*届"挑战杯"北京理工大学校级初赛银奖 3 项、铜奖 2 项, 奖 项内容按日期由近及远、级别从高到低的顺序填写。

注意:

(1) "获奖情况"中所填写成果的前 4 项务必为 2022-2023 学年内奖项, 用 于上报国奖评审材料;上传国家评审系统时,仅录入前四条。注意填写顺序 和规范。(科研内容不属于获奖);与证明材料一一对应。

(2)其中国家奖学金、国家励志奖学金的颁奖单位是教育部。

(3)本科生奖学金颁奖单位是北京理工大学。

(4)其他获奖情况以及论文、专利、实践成果为本学制内的成果,用于学校 宣传。

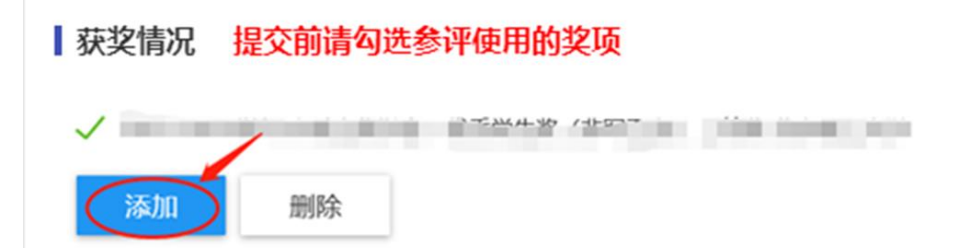

4、 学习情况(必填): 填写上一学年学习情况, 综测情况(参考下图; 若在 系统曾录入过信息,则会自动填写);本科生国家奖学金学习成绩排名和综合 测评排名均在 10%以内(本科生国家励志奖学金为 60%以内), 两个专业年级 人数必须一致。

| 上学年学习情况

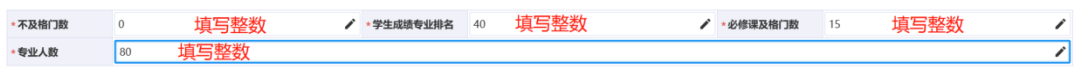

#### | 上学年综测情况

5、 实践和科研情况: 点击"添加"按钮,填写本学制内实践情况、论文发 表情况、专利情况并上传相关附件;

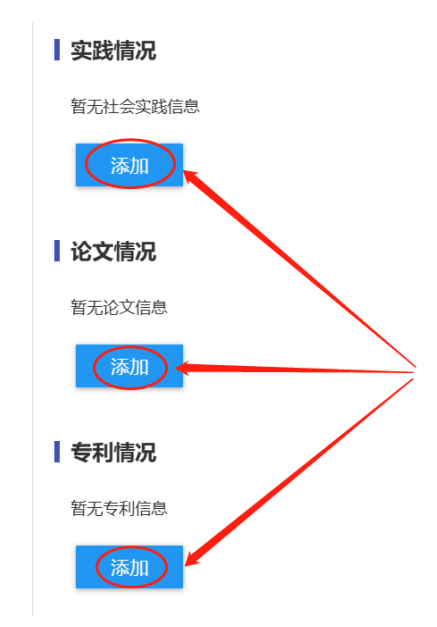

6、申请理由(必填):填写本学制内主要事迹并添加佐证资料,内容介于 200 字 到 300 字之间,全面详实、如实反映本人学习成绩、社会实践、创新能力、综合 素质四个方面的突出表现。"主要获奖情况"中没有提及的成果可以在此写明。

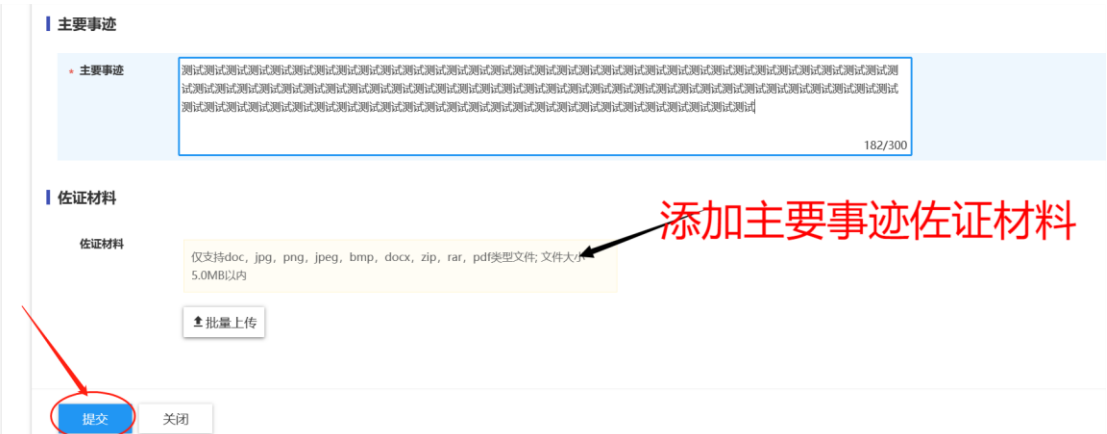

7、在佐证材料里上传成绩单(2022-2023 学年成绩单,加盖教学专用章)原件 PDF)及其他主要事迹中提及的信息。

8、提交申请:填写全部信息后点"提交"。

## 三、撤回申请

1、如果要撤回修改可在"我的申请"中,点击"申请详情";

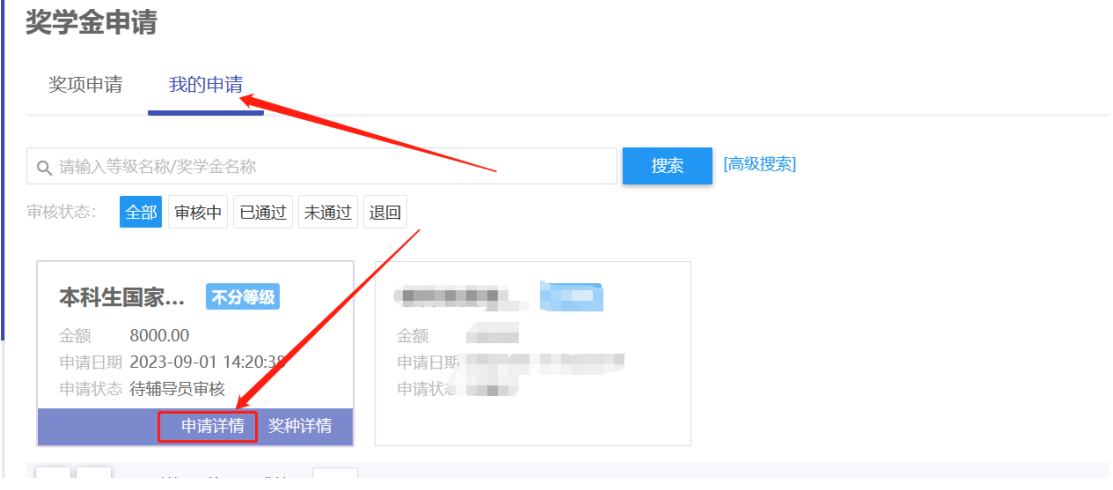

2、点击"撤回申请";

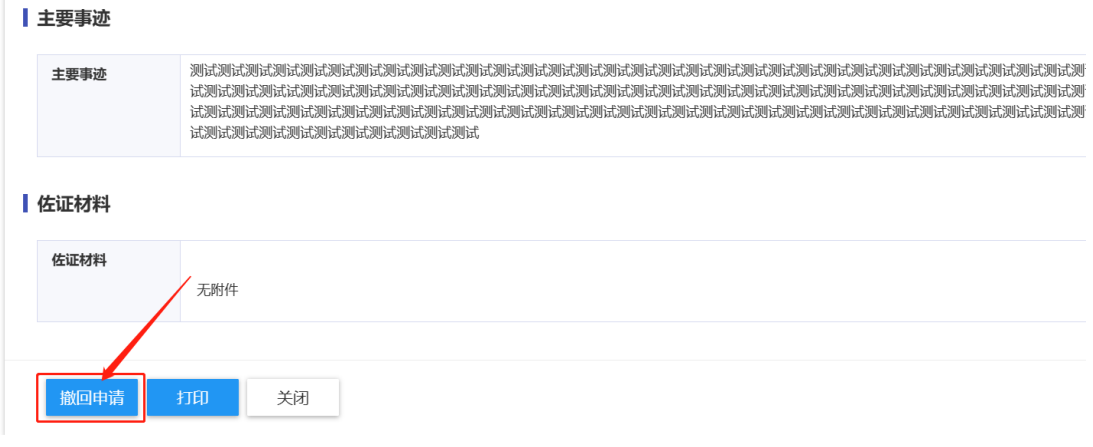

3、再次在"我的申请"中点击"申请详情"。进行修改,修改完后点击"重新提

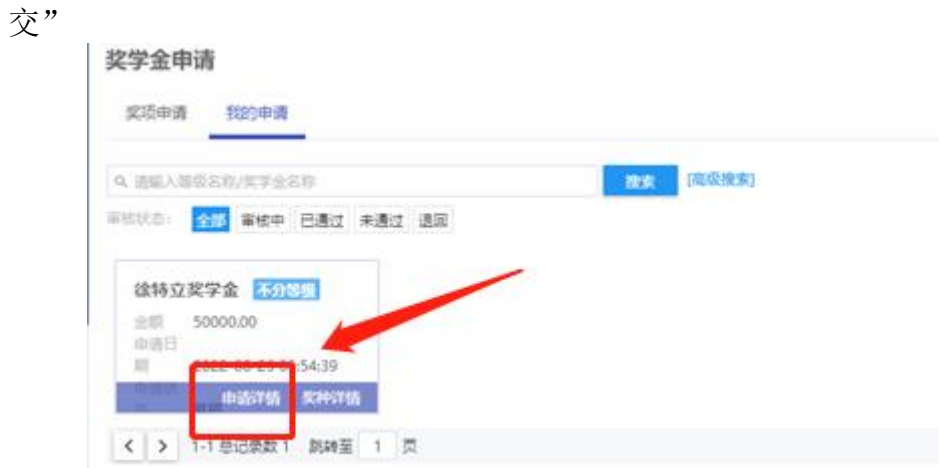

# 四、打印申请

1、在"我的申请"页面,点击"申请详情",查看申请内容。

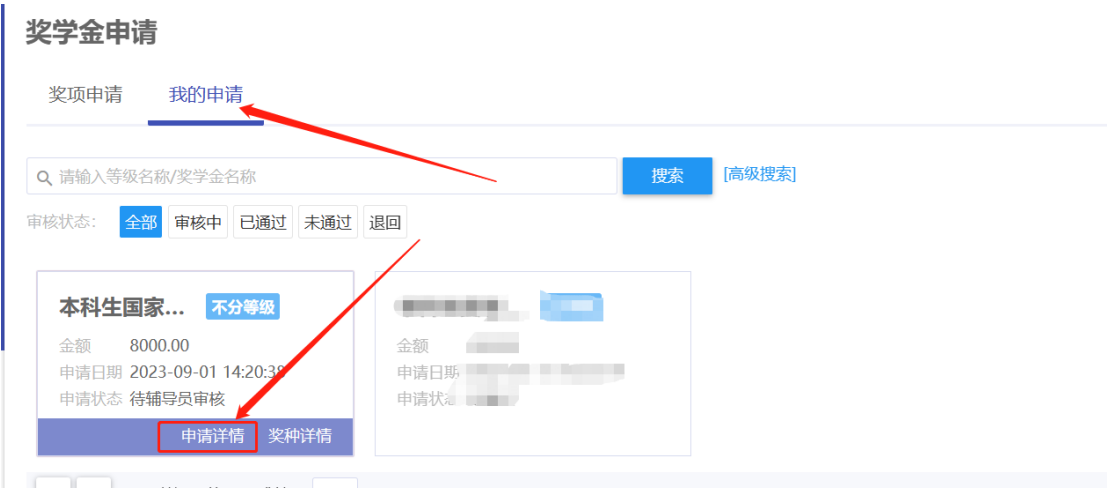

2、审核通过后, 在"我的申请"页面, 点击"申请详情", 进入打印页面。

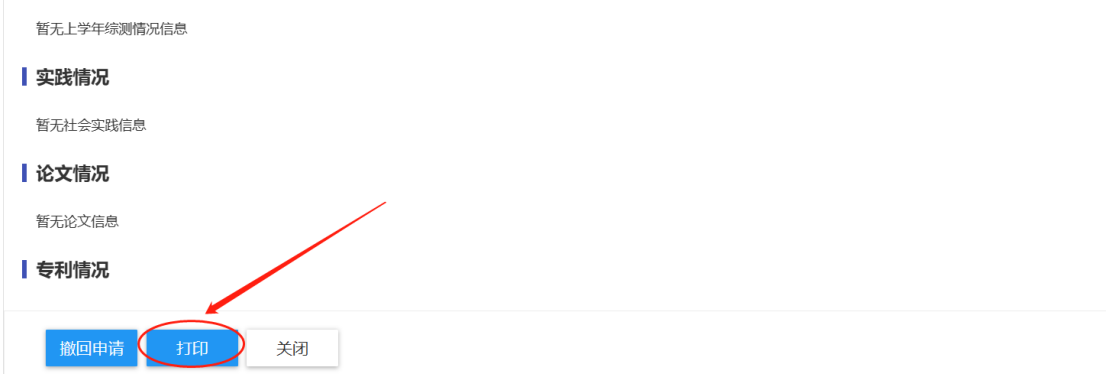